## **Aproveitar Componente Curricular**

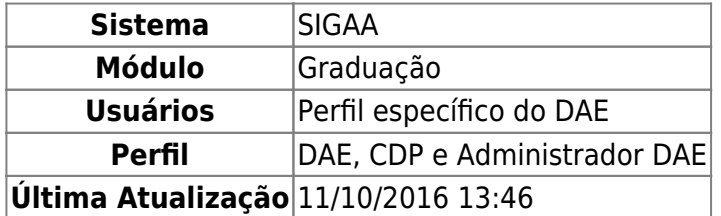

Esta funcionalidade permitirá ao usuário do Departamento de Administração Escolar (DAE) ou da Coordenação Didático-Pedagógica (CDP), registrar um aproveitamento de estudo de um determinado componente curricular para um determinado aluno.

Dependendo do papel que o usuário tenha, é possível, ou não, realizar o aproveitamento.

Para realizar esta operação, o usuário deverá acessar o SIGAA → Módulos → Graduação → Alunos → Aproveitamento de Estudos → Aproveitar Componente Curricular.

A seguinte tela será exibida:

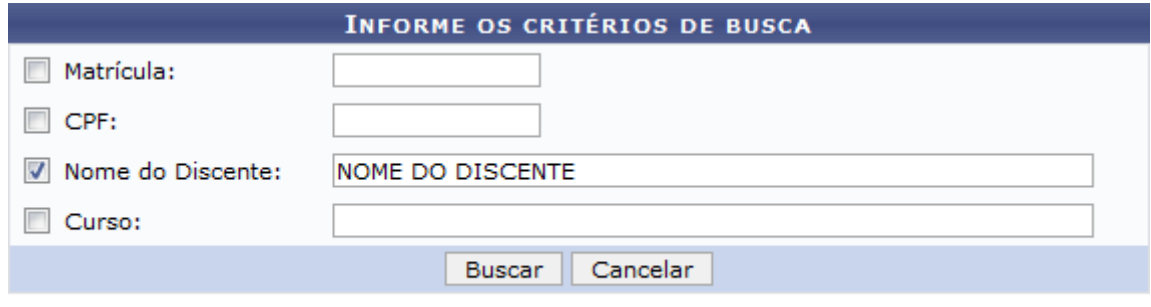

## Graduação

Caso desista da operação, clique em *Cancelar*. Uma janela será apresentada para confirmação. Esta operação servirá para todas as telas que apresentarem esta função.

Para voltar ao menu principal Graduação, clique no link Graduação.

O usuário deverá informar pelo menos um dos critérios descritos abaixo:

- Matrícula: Informe o número da matrícula do discente;
- CPF: Informe o número do CPF do discente;
- Nome do Discente: Informe o nome completo do discente;
- Curso: Informe o curso da matrícula do discente.

Para realizar a busca, clique em *Buscar*.

Exemplificaremos informando o Nome do Discente. A seguinte tela será gerada:

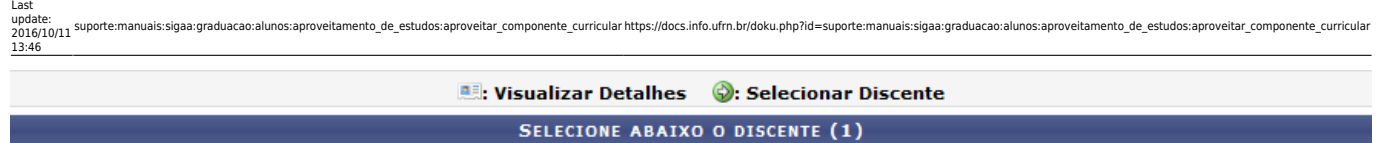

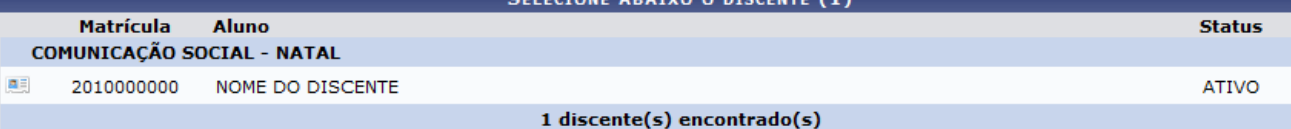

O usuário poderá visualizar detalhes do discente, para isso clique no ícone [.](https://docs.info.ufrn.br/lib/exe/detail.php?id=suporte%3Amanuais%3Asigaa%3Agraduacao%3Aalunos%3Aaproveitamento_de_estudos%3Aaproveitar_componente_curricular&media=suporte:manuais:sigaa:portal_coordenador_stricto_sensu:aluno:conclusao:cadastrar_bancas:screenshot032.png).. Veja abaixo a exemplificação da tela que será gerada:

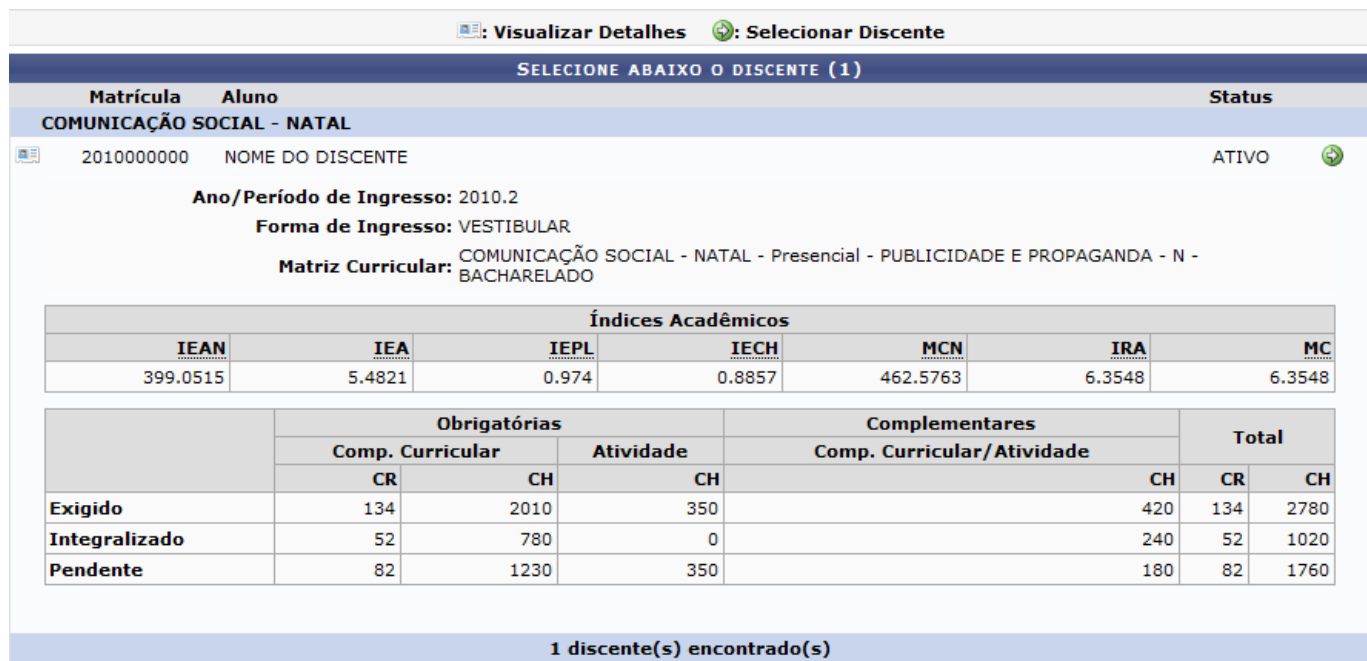

Para acessar a tela de aproveitamento de componente curricular, o usuário deverá clicar no ícone A seguinte tela será gerada:

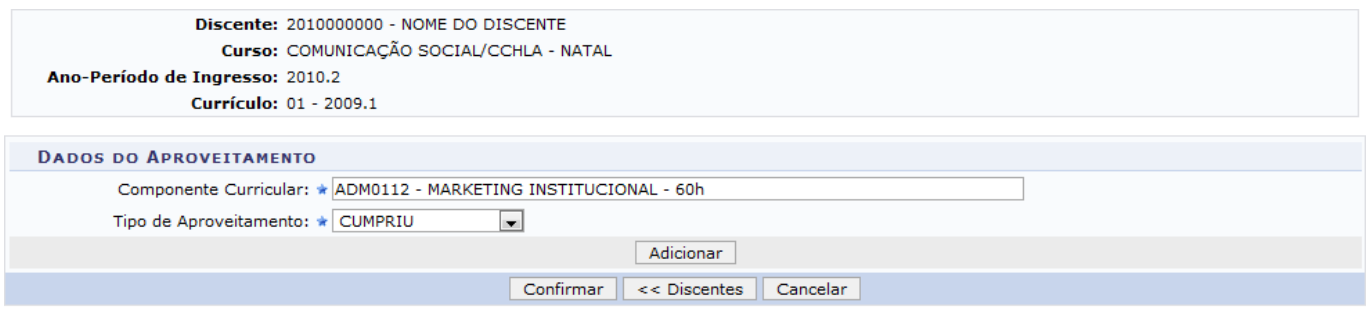

\* Campos de preenchimento obrigatório.

Na tela acima, o usuário deverá inserir o Componente Curricular e selecionar o Tipo de Aproveitamento desse componente.

Para realizar a operação, clique em *Adicionar*.

Exemplificaremos inserindo o Componente Curricular ADM0112 - MARKETING INSTITUCIONAL - 60h e selecionando o Tipo de Aproveitamento CUMPRIU. A seguinte tela será gerada:

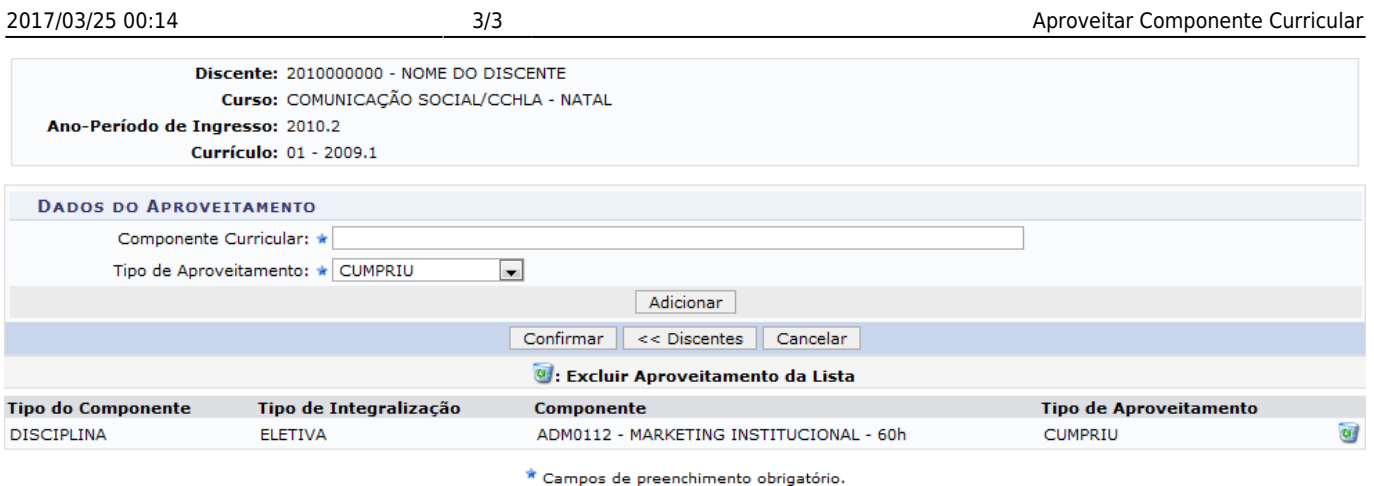

Clique em *Discentes*, caso deseje buscar por outro discente.

Ousuário poderá excluir as disciplinas adicionadas à lista de aproveitamento através do ícone . A seguinte janela para confirmação da remoção será apresentada:

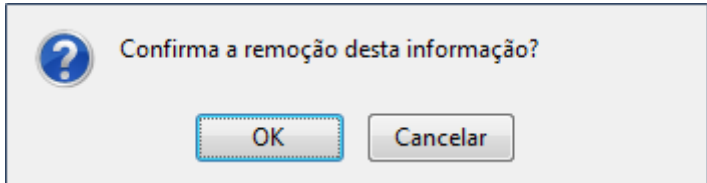

Clique em *OK* para confirmar a remoção do componente curricular.

Para confirmar a operação, clique em *Confirmar*. O sistema exibirá a seguinte mensagem de sucesso:

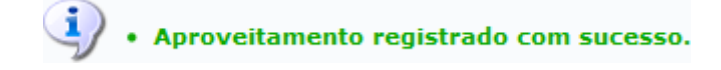

## **Bom Trabalho!**

## **Manuais Relacionados**

[Cadastrar Aproveitamento Automático](https://docs.info.ufrn.br/doku.php?id=suporte:manuais:sigaa:graduacao:alunos:aproveitamento_de_estudos:aproveitamento_automatico)

[<< Voltar - Manuais do SIGAA](https://docs.info.ufrn.br/doku.php?id=suporte:manuais:sigaa:graduacao:lista)

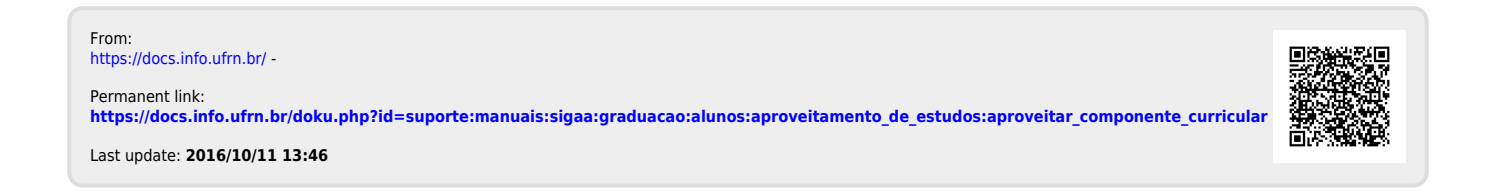